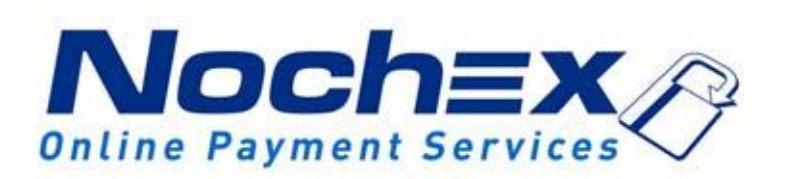

## **Desktop Link Guide**

**A guide for inserting a link onto the desktop of any computer using any browser. All the information you need to have easier access to the Nochex website.**

> *Version 3.2 Created 24th August 2017*

## **Table of Contents**

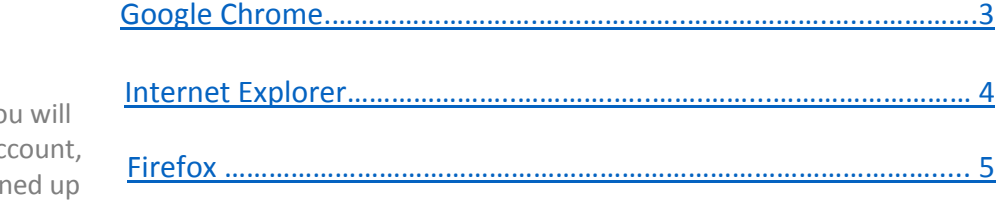

Before using this guide yo need to have a Nochex act if you haven't already sigr click the following link and choose between either a UK Trader or a Merchant account: [https://www.nochex.com/gb/me](https://www.nochex.com/gb/merchant-services/) [rchant-services/](https://www.nochex.com/gb/merchant-services/)

**Important**

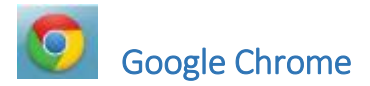

A link can be attached to the desktop of your computer to have easier access to the Login page on the Nochex website. There is a list of instructions below which explains how to create a desktop icon / link with Google Chrome:

1. Firstly open Google chrome and enter the following link to the login page: <https://secure.nochex.com/ControlPanel/Login.aspx>

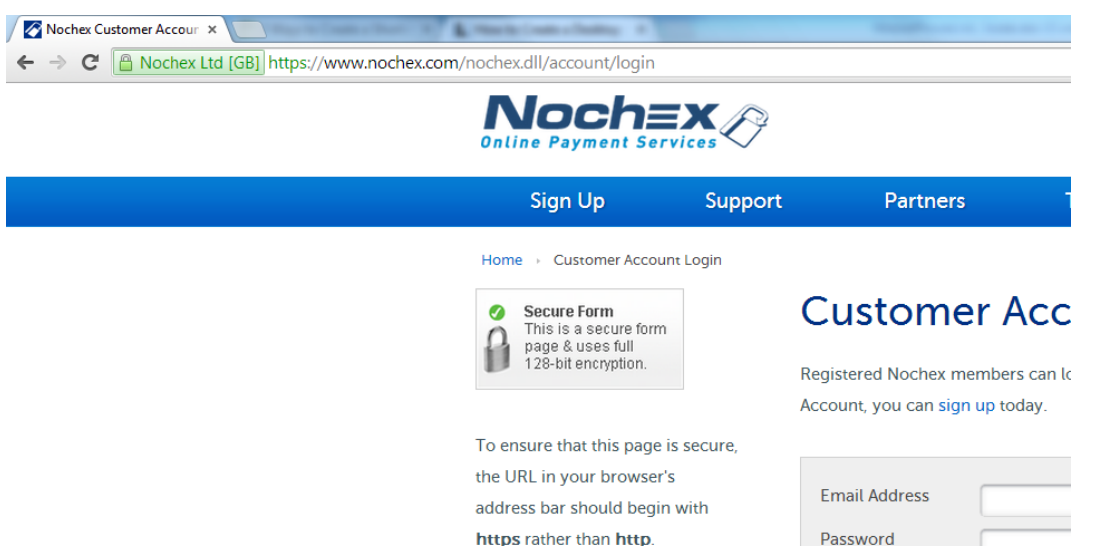

- 2. Once the page has loaded, press the tab button in the top right to display a menu in Google chrome.
- 3. Next , go to tools > create application shortcuts
- 4. Once selected, a dialog box will show to select where you would like the icon to be displayed,
- 5. Press create

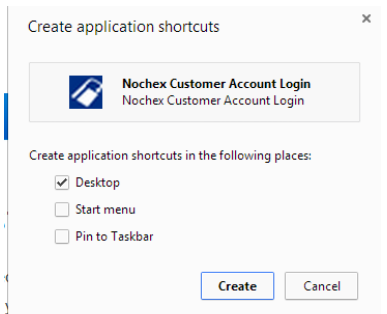

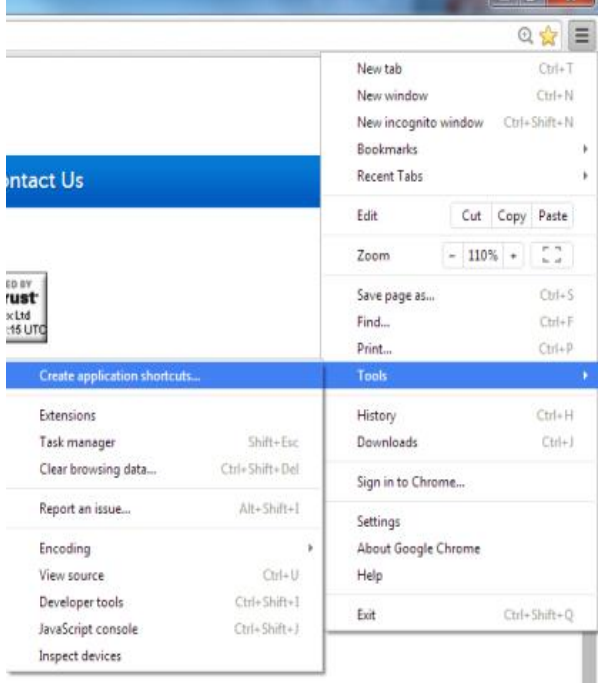

 $\Box$ al x

6. Finally go to your desktop to see the icon is visible, and to test the icon works and everything is working correctly.

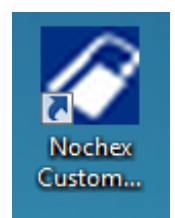

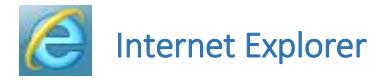

A link can be attached to the desktop of your computer to have easier access to the Login page on the Nochex website. There is a list of instructions below which explains how to create a desktop icon / link with Internet Explorer:

1. Firstly open Internet Explorer and enter the following link to the login page: <https://secure.nochex.com/ControlPanel/Login.aspx>

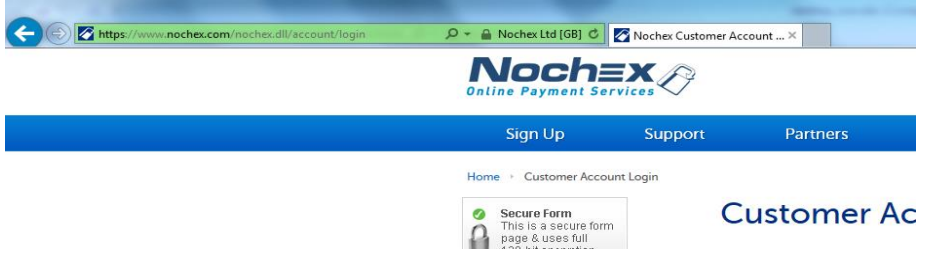

- 2. Move your mouse anywhere on the webpage and right click to display a menu
- 3. Select Create Shortcut.
- 4. Once selected a dialog box will show, select yes.

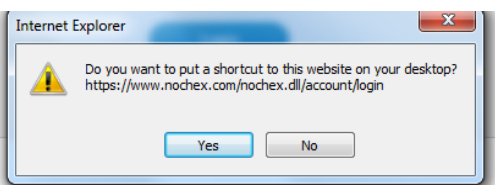

5. Finally go to your desktop to see the icon is visible, and to test the icon works and everything is working correctly.

![](_page_4_Picture_9.jpeg)

![](_page_4_Picture_10.jpeg)

![](_page_5_Picture_0.jpeg)

A link can be attached to the desktop of your computer to have easier access to the Login page on the Nochex website. There is a list of instructions below which explains how to create a desktop icon / link with Mozilla Firefox:

1. Firstly open Firefox and enter the following link to the login page: <https://secure.nochex.com/ControlPanel/Login.aspx>

![](_page_5_Picture_3.jpeg)

2. Next change the size of the browser to half the size, and your desktop is behind.

![](_page_5_Picture_71.jpeg)

3. Move your mouse cursor to the navigation bar where the green box is displayed

4. Hold your left mouse click and move it across to the desktop.

![](_page_6_Picture_1.jpeg)

5. When the mouse is hovering over the desktop release the left mouse click which should place the icon onto your desktop.

![](_page_6_Picture_3.jpeg)

6. Finally go to your desktop to see the icon is visible, and to test the icon works and everything is working correctly.

![](_page_6_Picture_5.jpeg)

If having followed the instructions in this guide it is not working, please contact your Account Manager or our Merchant Support Team and they will be pleased to help you!